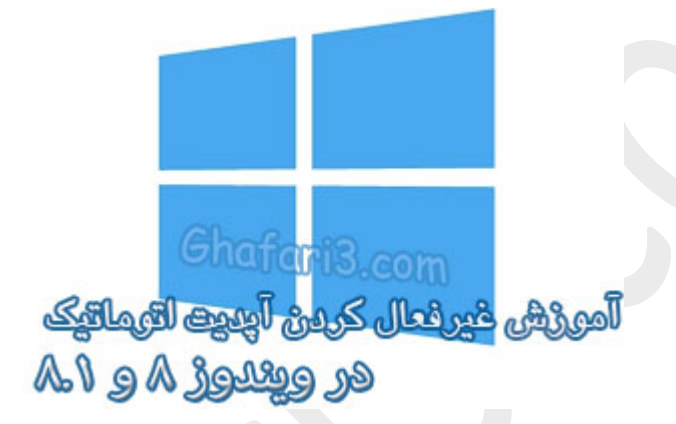

# **نام آموزش:**

**آموزش غیرفعال کردن آپدیت اتوماتیک ویندوز 8 و ویندوز 8,1**

[Ghafari3.com](http://www.ghafari3.com/)**:نویسنده**

اگر شما هم از آن دسته از کاربرانی هستید که از اینترنت پرسرعت حجمی استفاده میکنید، احتمالاً تمایل دارید تا بصورت مدیریت شده از پهناي باند اینترنت استفاده کنید.

مایکروسافت معمولاً چند هفته یکمرتبه، بهروزرسانیهایی امنیتی را براي ویندوز عرضه میکند. در صورتیکه Update Windowsدر سیستم شما برروي حالت Automaticقرار گرفته باشد، در مواقعی که سیستم روشن است و شما از اینترنت استفاده نمیکنید، آپدیتهاي ویندوز بصورت خودکار دانلود و نصب میشوند.

در این آموزش شما را با چگونگی مدیریت بخش **Update Windows**در ویندوز 8 و 8,1 آشنا میکنیم.

براي دسترسی به تنظیمات "ویندوز آپدیت" در ویندوز 8 و 8,1 مراحل زیر را انجام بدهید:

1- موس را در گوشه بالا یا پایین سمت راست دسکتاپ قرار دهید و از نوار چارمز (Charms Bar) برروی Settings و سپس برروي Panel Control کلیک کنید.

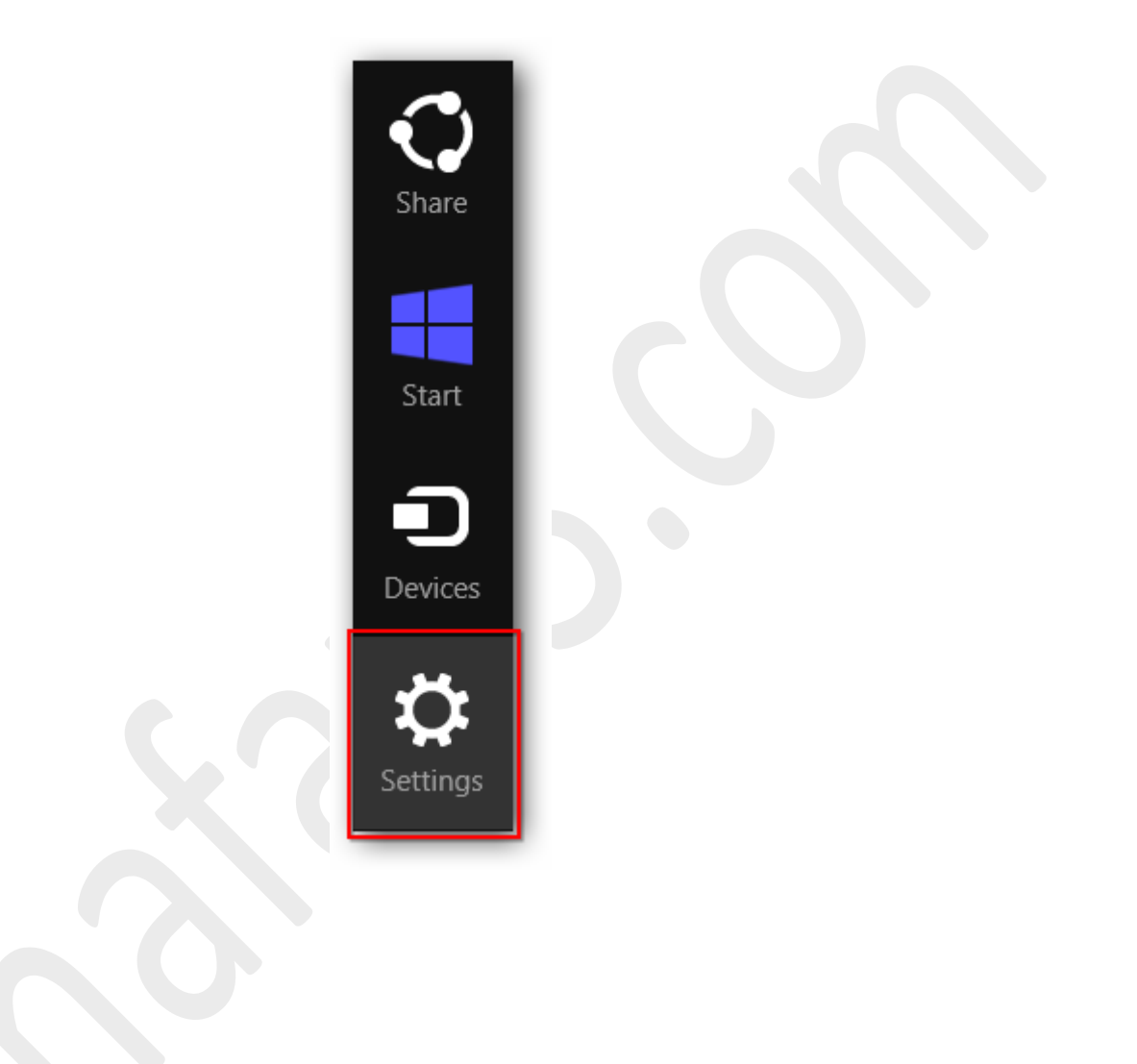

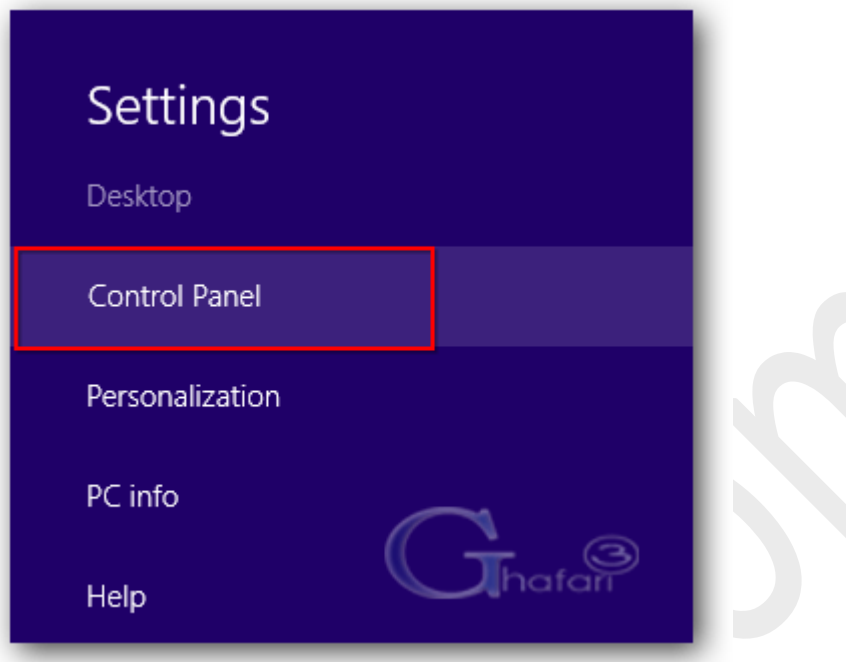

توجه داشته باشید در ویندوز 8 و 8,1 با راست کلیک برروي Start در گوشه چپ و پایین دسکتاپ نیز در دسترس خواهد بود. همچنین میتوانید از کلیدهای ترکیبی "Win + X" نیز برروی کیبورد (Control Panel استفاده نمایید.

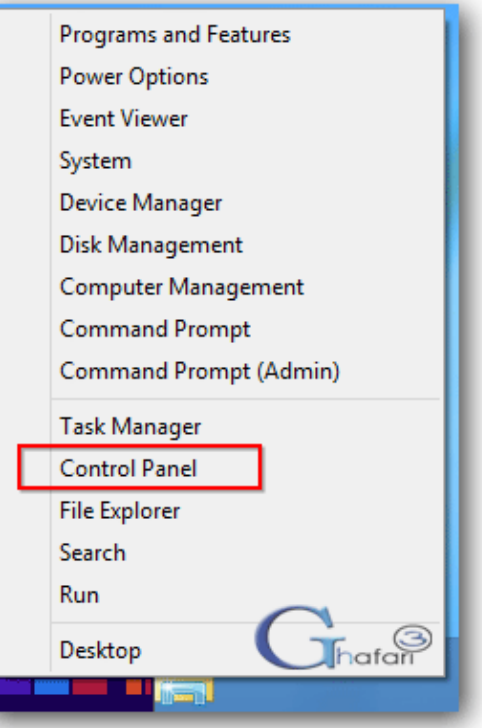

-2 با استفاده از یکی از روشهاي زیر وارد **Update Windows** شوید:

اگر کنترل پنل در حالت نمایشی **Category** میباشد شبیه به تصویر زیر به

.نمایید مراجعه **System and Security > Windows Update**

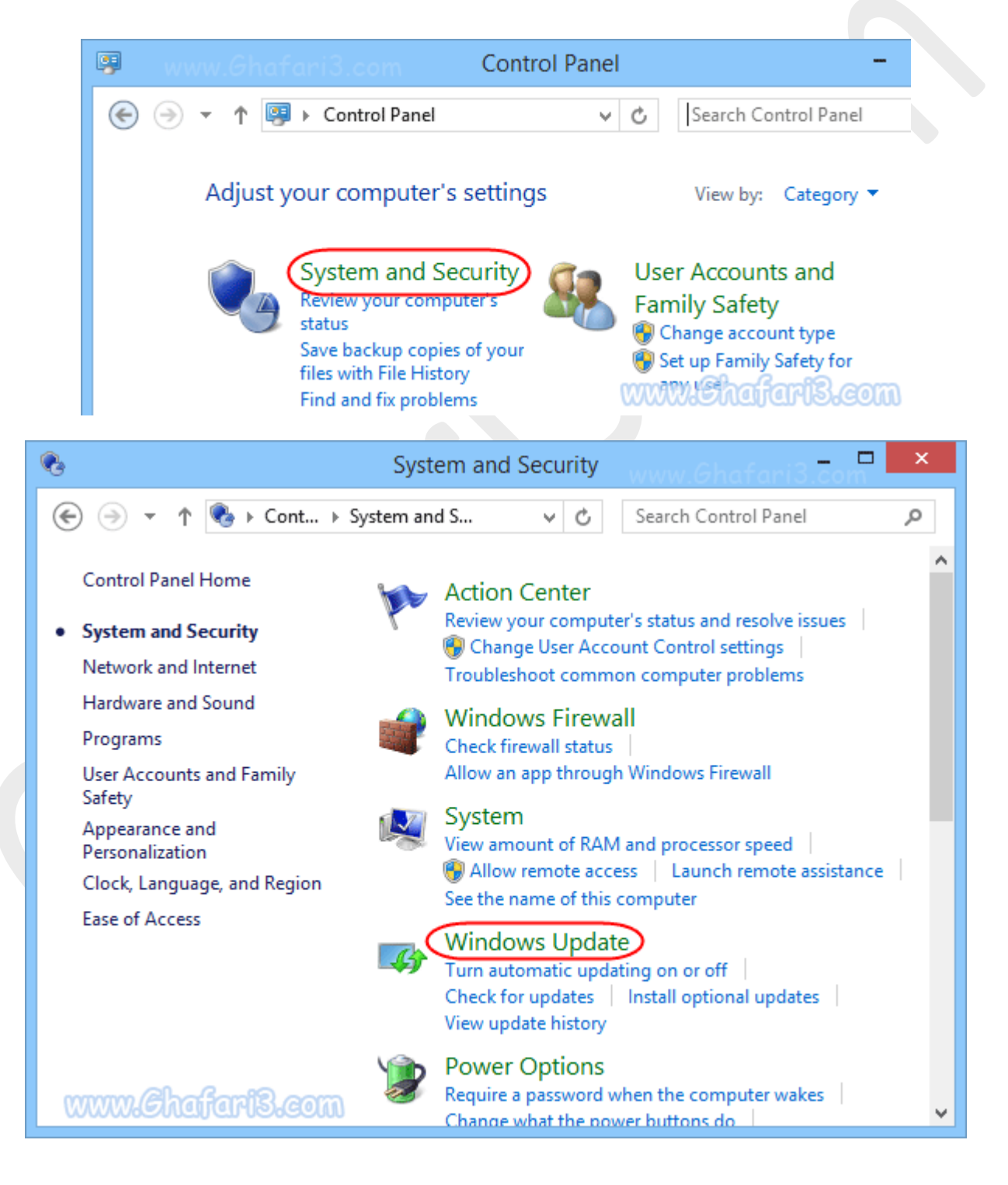

اگر کنترل پنل در حالت نمایشی **Icons** میباشد شبیه به تصویر زیر برروي **Update Windows** کلیک نمایید.

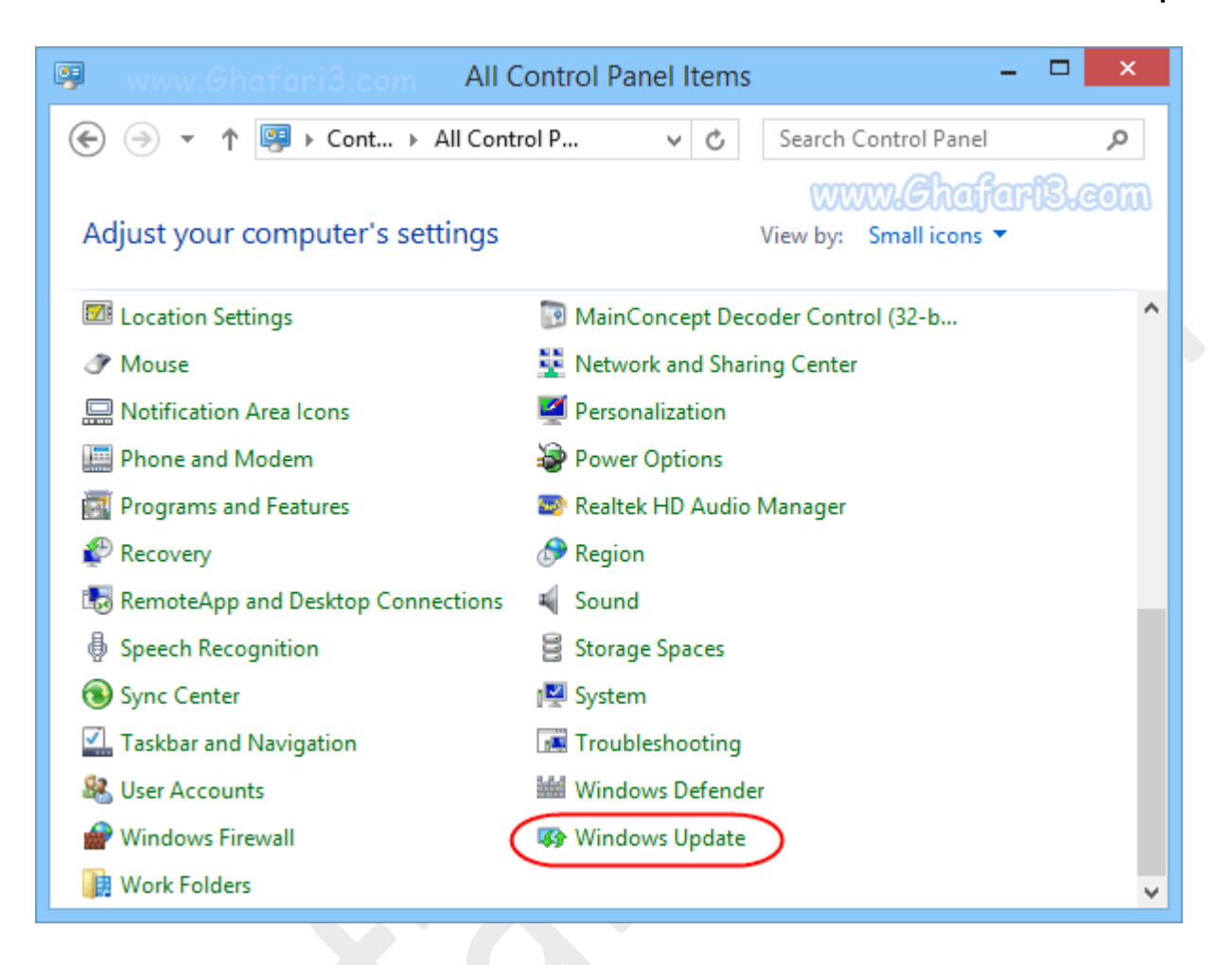

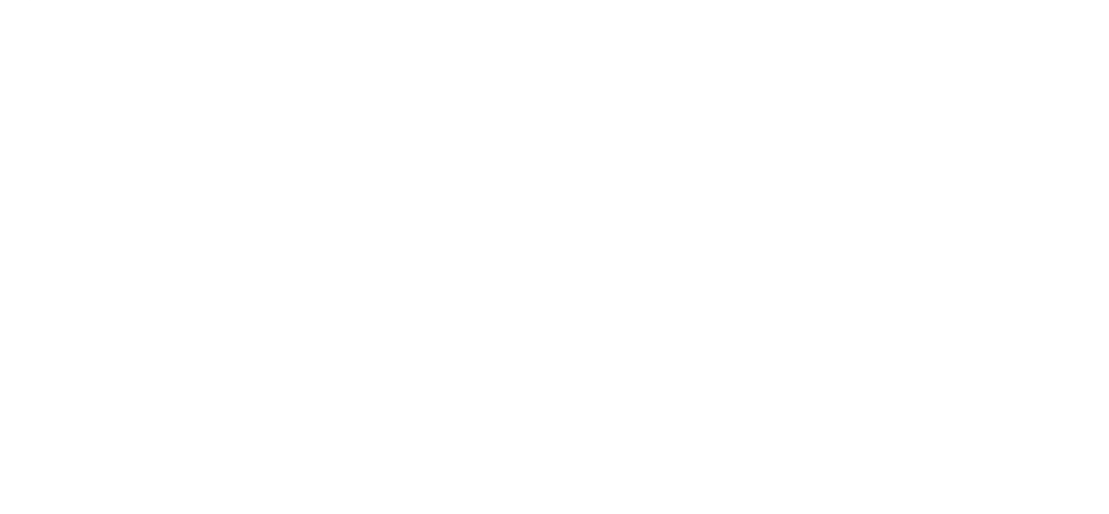

-3 پنجرهي Update Windows باز میشود. در لینکهاي سمت چپ برروي **settings Change** کلیک کنید.

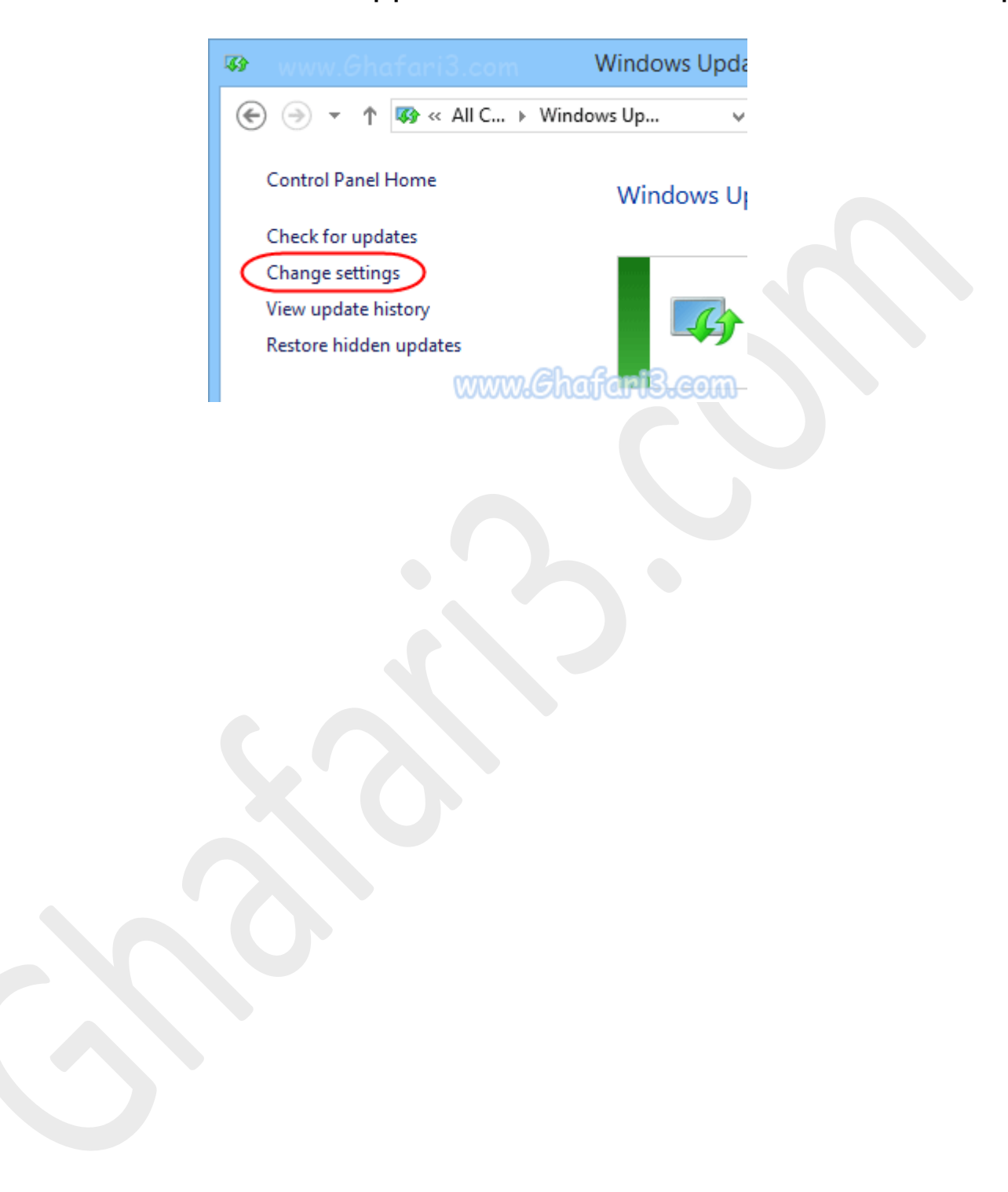

-4 در پنجرهي تنظیمات "ویندوز آپدیت" و در بخش updates Important چندین گزینهي قابل انتخاب وجود دارد که به توضیح هریک از این موارد میپردازیم.

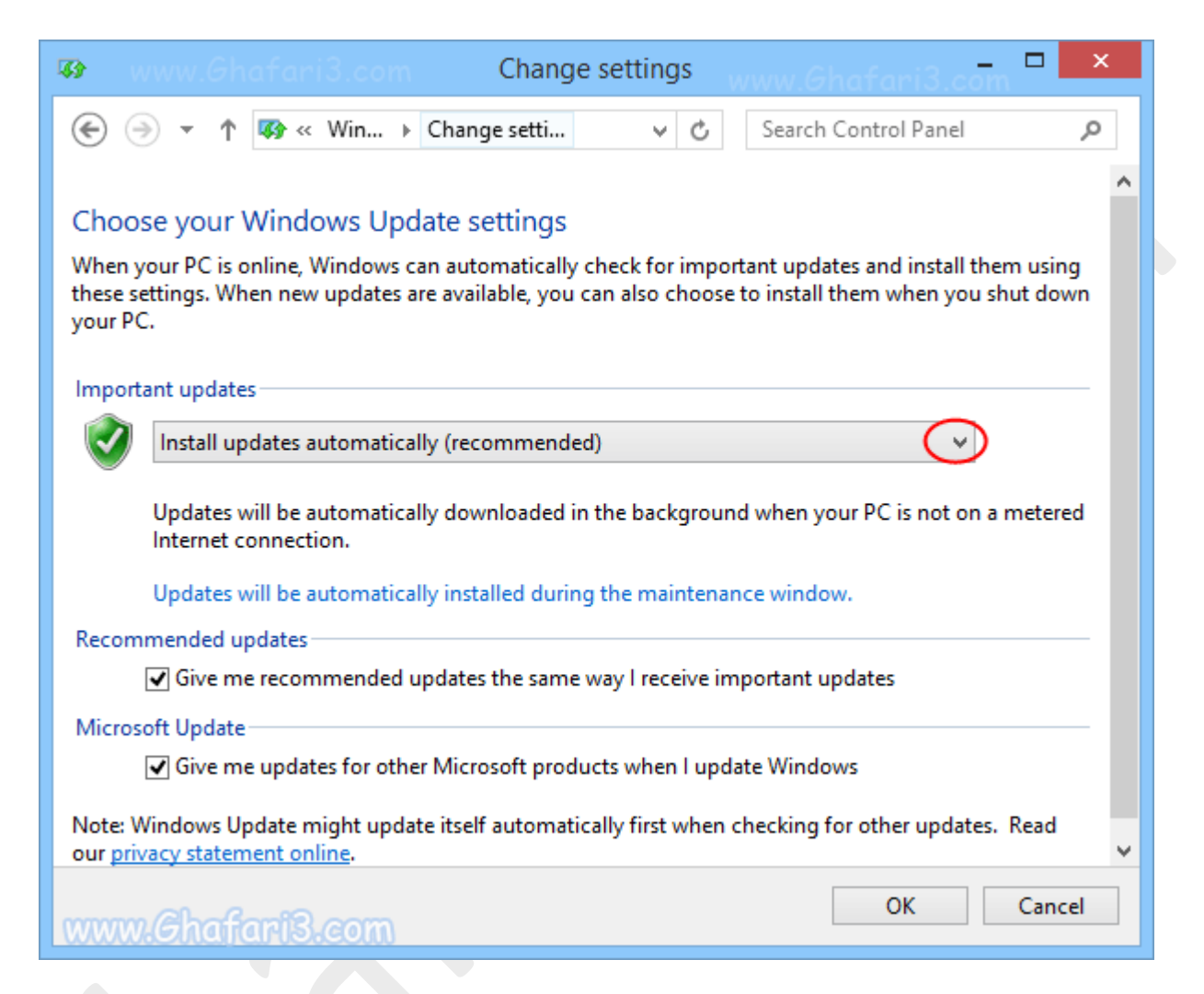

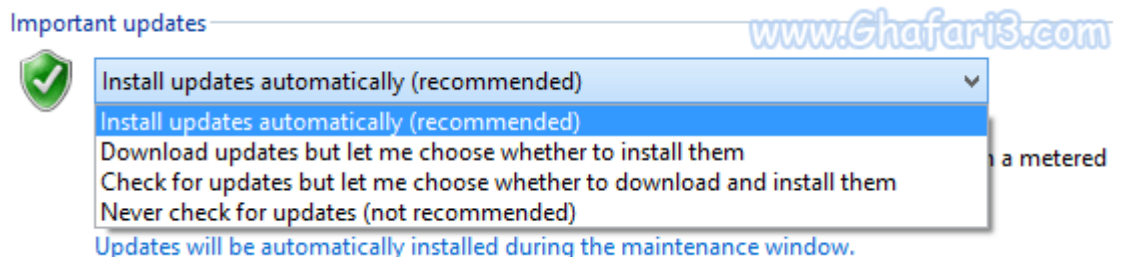

## **Install updates automatically**

در این حالت، آپدیتها بصورت اتوماتیک و در مواقعی که سیستم روشن است و از اینترنت استفاده نمیکنید دانلود و بصورت اتوماتیک هم نصب میشوند.

## **Download updates but let me choose whether to install them**

در این حالت آپدیتها بصورت اتوماتیک و در مواقعی که سیستم روشن است و از اینترنت استفاده نمیکنید دانلود میشوند ولی بصورت اتوماتیک نصب نمیشوند و شما باید در زمان دلخواه با کلیک برروي هشداري که Windows Updateپس از دانلود آپدیتها نشان میدهد، آنها را نصب نمایید.

# **Check for updates but let me choose whether to download and install them**

در این حالت هیچ فایل آپدیتی بصورت اتوماتیک دانلود نمیشود. در واقع ویندوز، فقط شما را براي در دسترس بودن و ارائه شدن آپدیتهاي جدید باخبر میکند .در اینصورت انتخاب و نصب آپدیتهاي جدید در اختیار شما خواهد بود.

## **Never check for updates**

در این حالت، آپدیت اتوماتیک بصورت کامل غیرفعال میشود.

#### ► نکته◄

**Give me recommended updates the same way I receive important updates** گزینهي فعالکردن با حالتی که براي آپدیتهاي مهم یا همان updates Important انتخاب کردهاید براي آپدیتهاي توصیه شده نیز اعمال خواهد شد. آپدیتهاي توصیه شده، آپدیتهایی هستند که از لحاظ اهمیت امنیتی در درجهي پایینتري نسبت به آپدیتهاي مهم قرار میگیرند.

### ► نکته◄

 ،**Give me updates for other Microsoft products whe I update Windows** گزینهي فعالکردن با سایر محصولات مایکروسافت موجود برروي سیستم شما نیز بهروزرسانی خواهند شد.

-5 اگر از اینترنت حجمی استفاده میکنید و قصد غیرفعال کردن کامل آپدیت اتوماتیک را دارید باید گزینهي آخر .نمایید (Never check for updates) انتفاب نمایید)

اگر از اینترنت حجمی استفاده میکنید و قصد دارید مصرف پهناي باند را مدیریت کنید و در عین حال هم از وجود Check for updates but let me choose whether to گزینهي ،شوید خبر با ویندوز براي جدید آپدیتهاي .انتماب نمایید انتخاب نمایید انتخاب را download and install them

-6 در نهایت برروي **OK** کلیک کنید تا تغییرات اعمال شود.

#### ► نکته◄

در صورتیکه Windows Update را غیرفعال کنید، در System tray یا همان Notification Area در کنار ساعت ویندوز پیام هشدار settings Update Windows Change از Center Action ویندوز شبیه به تصویر زیر دریافت خواهید کرد.

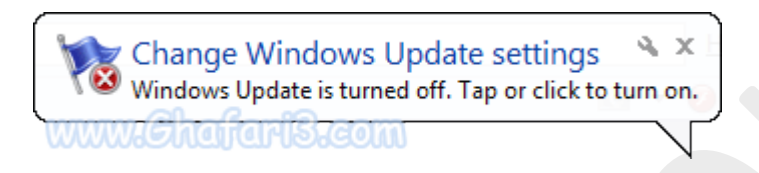

برای نشان داده نشدن این پیام برروی آیکن Action Center(آیکن پرچم) راست کلیک کرده و

**Center Action Open** را انتخاب نمایید.

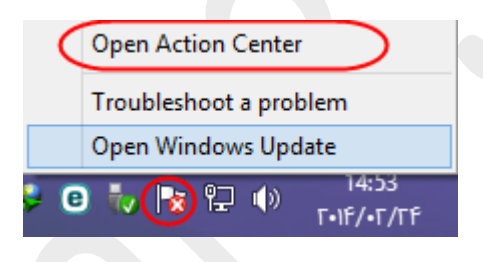

پنجرهي Center Action باز میشود. در لینکهاي سمت چپ برروي **settings Center Action Change**کلیک

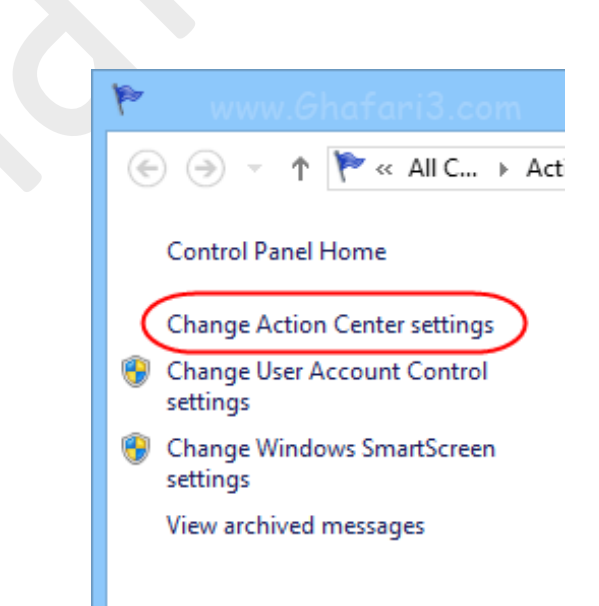

کنید.

در پنجرهي باز شده گزینهي **Update Windows** را غیرفعال کرده و برروي OK کلیک کنید.

پیام هشدار Center Action ویندوز در مورد خاموش بودن Update Windows دیگر نشان داده نمیشود.

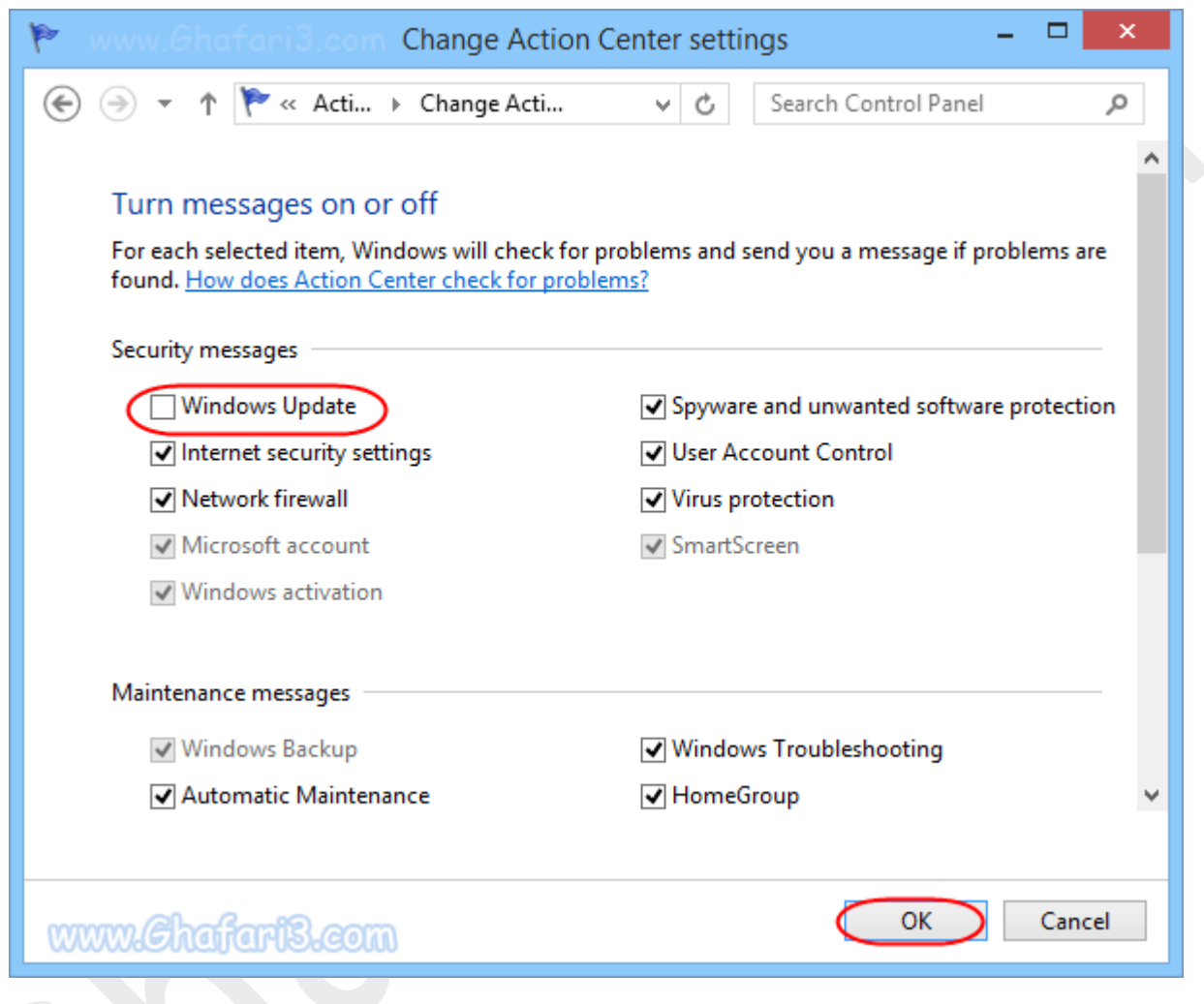

► لینک کوتاه این مطلب آموزشی ◄ [www.ghafari3.com/kk8f](http://www.ghafari3.com/kk8f) هرگونه کپیبرداري از مطالب آموزشی سایت، فقط با ذکر منبع و لینک به پست آموزشی مجاز است.

سئوالات و دیدگاههاي خود را در سایت مطرح نمایید.

Ghafari3.com Education & Download Central